## **はじめにお読みください**

ご使用前に必ず本書をお読みください。将来いつ でも参照できるように大切に保管してください。 また、本製品を安全にお使いいただくために、必 ず「クイックガイド(別冊)」もお読みください。

# Canon

# **imagePROGRAF** GP-4000/GP-2000 **セットアップガイド** 日本語

本書のイラストはGP-4000を例に説明しています。 ご使用の機種とイラストが異なる場合があります。

## セットアップの流れ

RMC (Regulatory Model Code) : K10550 RMC (Regulatory Model Code) : K10549

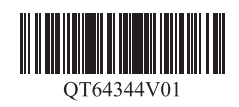

## 設置スペースを確認する

以下の手順でプリンターをセットアップします。万一、セットアップ中にエラー メッセージが表示されたり、トラブルが起きたときは「メッセージが表示されたと きには」(P.16)を参照してください。

**CD** ●お買い上げの機種によっては、プリンタースタンドまたはロールユ ニットがオプションの場合があります。オプションを使用するかど 重要 うかによって、必要なスペースも異なりますので、ご注意ください。 ● バスケットの使用方法によって、必要となるプリンター前方のス ペースは変わります。

### ■ GP-4000

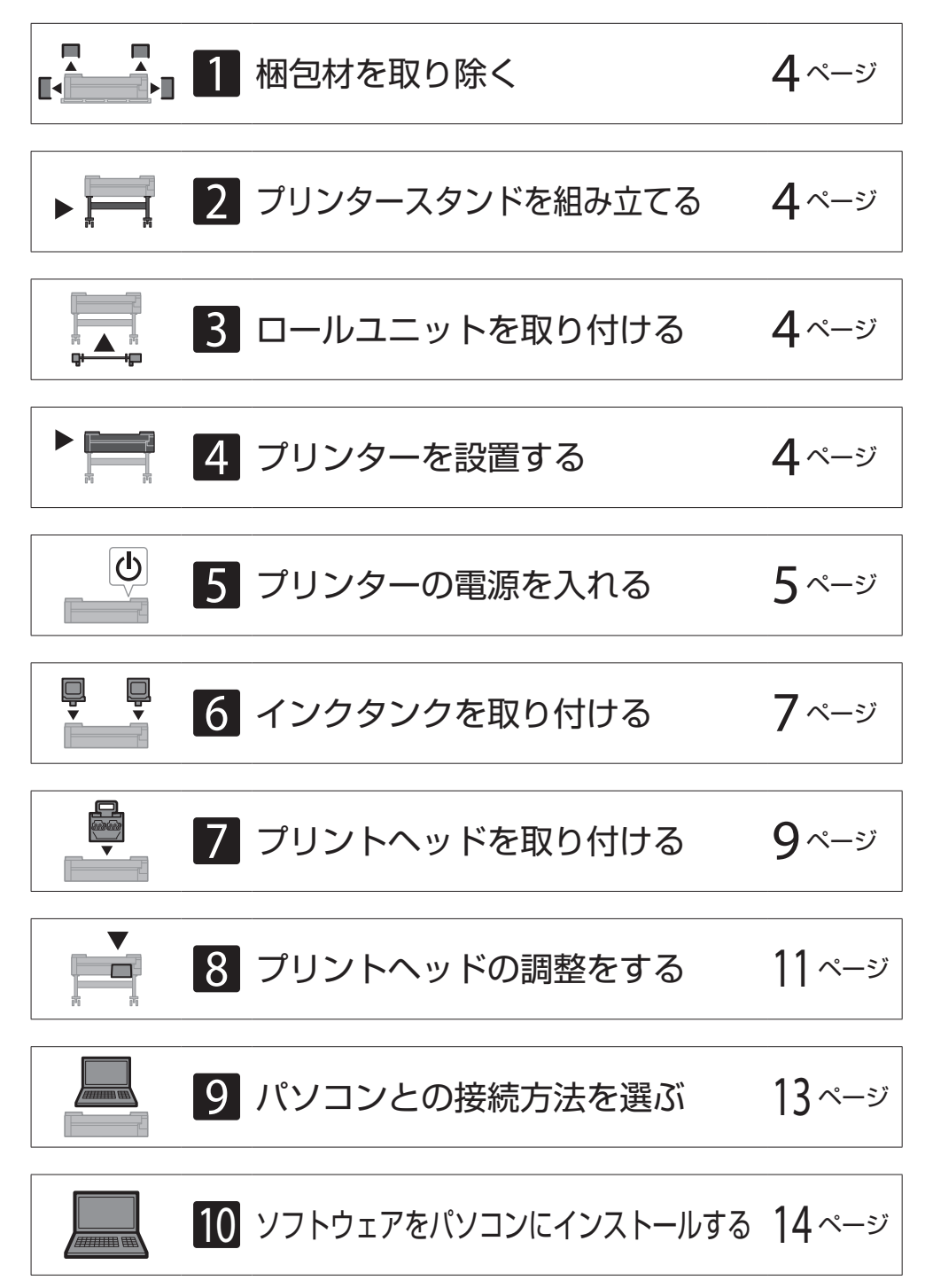

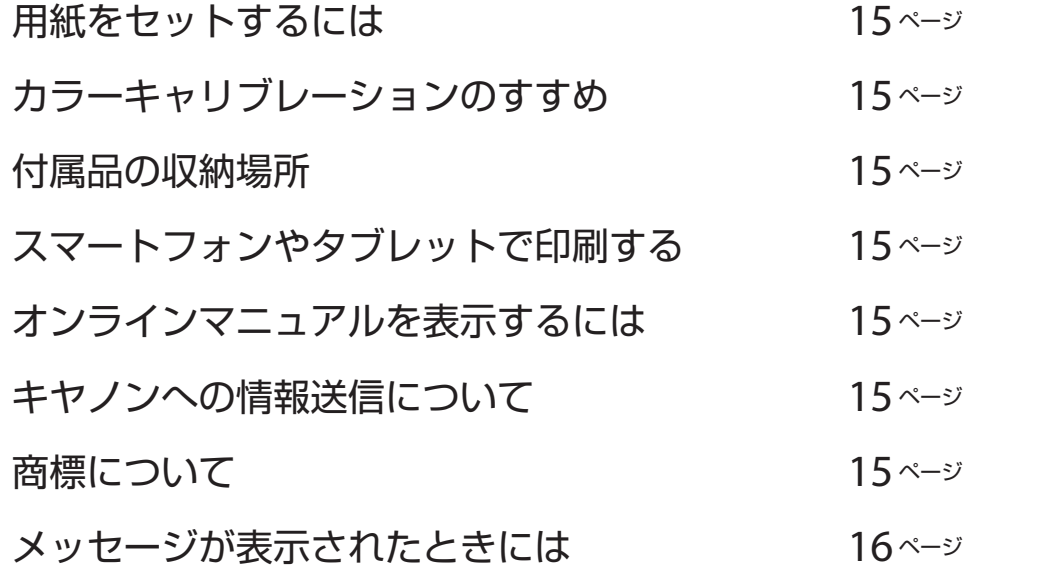

プリンターを設置する際は、プリンター周囲に下記のスペースを確保することをお 薦めします。

必要なスペース(幅 × 奥行 × 高さ) 1993 × 1684 × 1560 mm

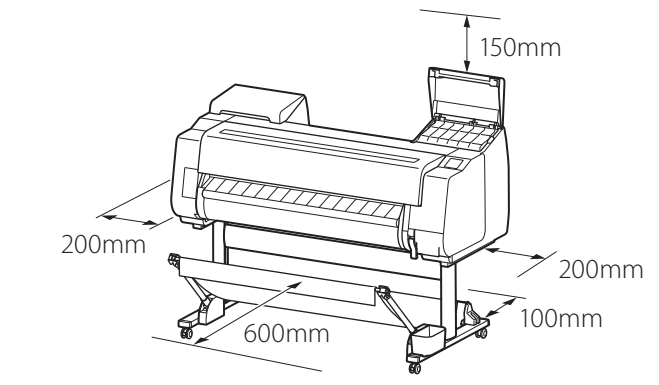

### ■ GP-2000

必要なスペース\* (幅 × 奥行 × 高さ) 1510 × 1684 × 1560 mm 必要なスペース\*\* (幅 × 奥行 × 高さ) 1510 × 1434 × 1021 mm

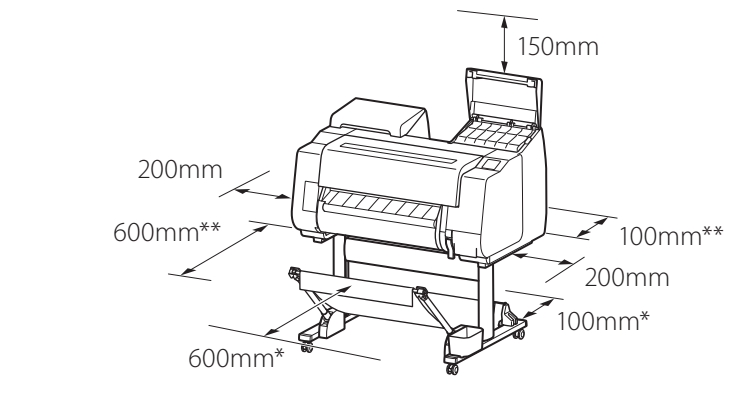

\* プリンタースタンド SD-21 使用時 \*\* プリンタースタンド未使用時

### 同梱品一覧

#### 以下の同梱品がそろっていることを確認してください。なお、プリンターとパソコンを接続するケーブルは付属していません。

Ø ●同梱品の中には、本書の説明にないものも含まれていますが、さまざまな機能を使用する際に必要ですので、なくさないように保管してください。 メモ ●本書で説明のない同梱品の使い方については、P.15の 「オンラインマニュアルを表示するには」を参照の上、オンラインマニュアルをご覧ください。

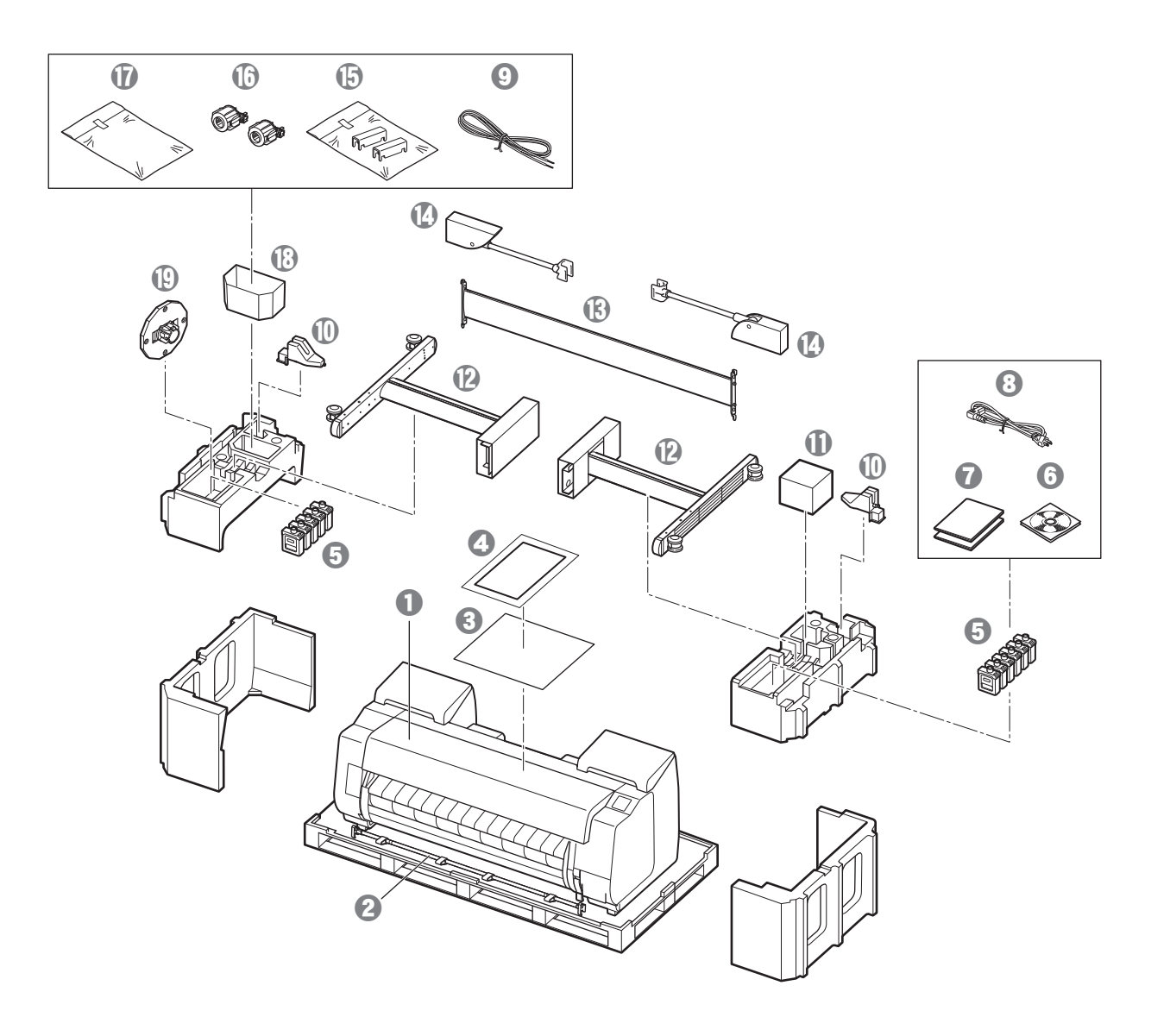

- a プリンター
- **2** バスケットロッド、バスケット布 \*1
- 6 プリントヘッド調整用用紙
- **4** セットアップガイド(本書)
- **6 インクタンク(11個)**
- **6 CD-ROM一式**
- **7** 取扱説明書一式
- **4 電源コード**
- **⊙** アース線
- 1 ロッドホルダー(2個) \*1
- **1 プリントヘッド**
- **12** スタンドレッグ (2個) \*1
- m スタンドステー \*1
- 1 バスケットアーム(2個) \*1
- **⑮ バスケット固定部材(2個) \*2**
- p 3インチ紙管アタッチメント(2個)
- 1 プリンタースタンド取付部品一式 \*1
- **4** アクセサリーポケット
- **4** ホルダーストッパー \*3
- \*1 プリンタースタンドが標準で付属する機種のみ同梱されています。なお、お 買い上げの地域によっては、別の箱に梱包されている場合があります。 プリンタースタンドの同梱品についてはプリンタースタンドセットアップガ イドをご覧ください。
- \*2 お買い上げの地域によっては付属してない場合があります。
- \*3 ロール紙をセットするときに使います。詳細はオンラインマニュアルを参照 してください。

### 本製品に付属されているマニュアル

### セットアップガイド(本書)

プリンターのセットアップ方法が記載されています。

### プリンタースタンド セットアップガイド

スタンドの組み立て方法が記載されています。お使いの機種によっては付属されていない場合があります。

#### クイックガイド

本製品を安全にお使いいただくための注意事項や、用紙・インクタンク・プリントヘッドの交換について記載されています。

### オンラインマニュアル(電子マニュアル)

ロール紙やカット紙への基本的な印刷方法に加え、用紙を節約する方法や付属のソフトウェアを使ったポスターや垂れ幕の作成方法、印刷品質の調整方法など、一歩進んだ使 い方も記載されています。オンラインマニュアルをご覧になるには「オンラインマニュアルを表示するには」(P.15)を参照してください。

付属のセットアップガイドを参照してください。

## 取り扱い上のご注意

## プリンターを持ち運ぶとき

**●プリンターの左右底面の運搬用グリップを下記の** 人数で持ってください。重量で腰などを痛める原 因になります。 GP-4000(約106kg) 6人以上 GP-2000(約85kg) 6人以上

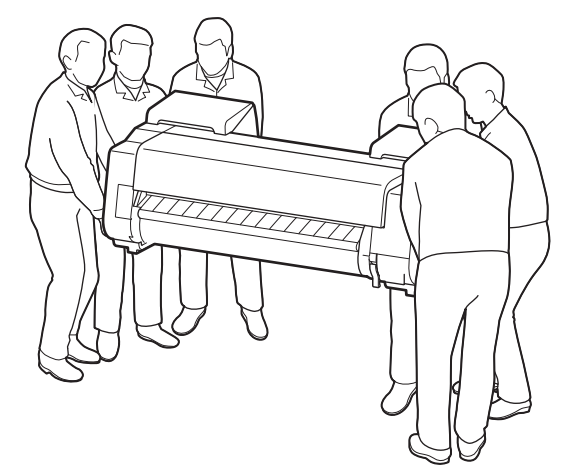

GP-4000の場合

▲ プリンターを立てるとき

● プリンター本体を立てるときは、損傷防止のため 下にダンボールなどを敷き、操作パネルのある側 を上にしてください。また、プリンターの角で荷 重を受けるようにしてください。他の部分に負荷 をかけると、プリンターを破損する原因となりま す。

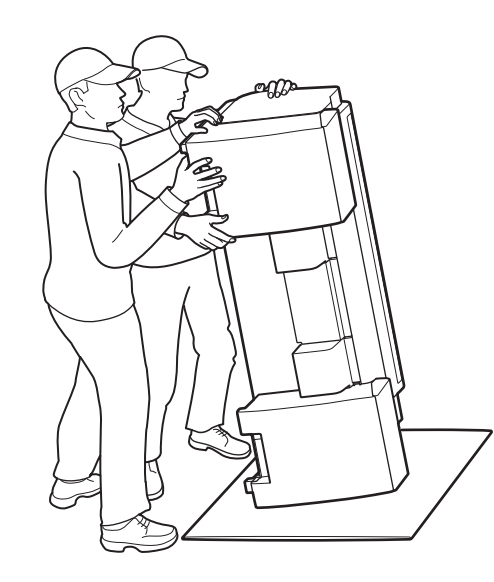

● プリンターを持つときは、左右底面の運搬用グ リップ(図の網かけ部分)をしっかりと持ってくだ さい。他の場所を持つと不安定になり、落として けがをしたり、プリンターを破損する原因となり ます。

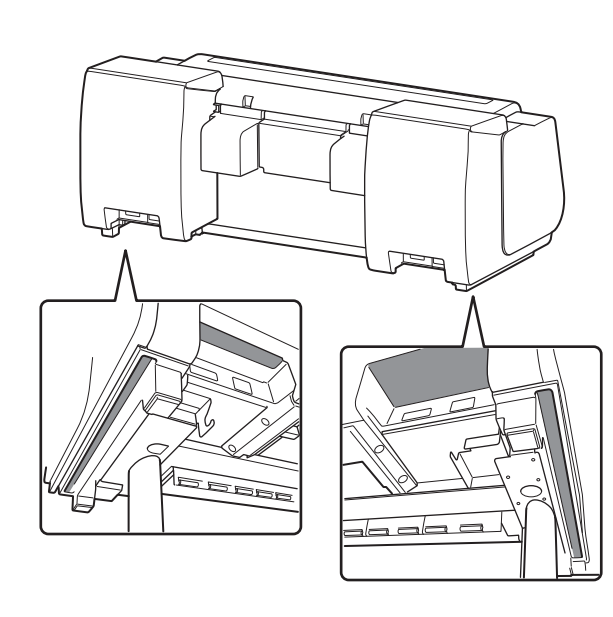

● 運搬用グリップ以外の場所は持たないでくださ い。特に、プリンター背面のプラスチック部品(図 の網かけ部分)は持たないでください。

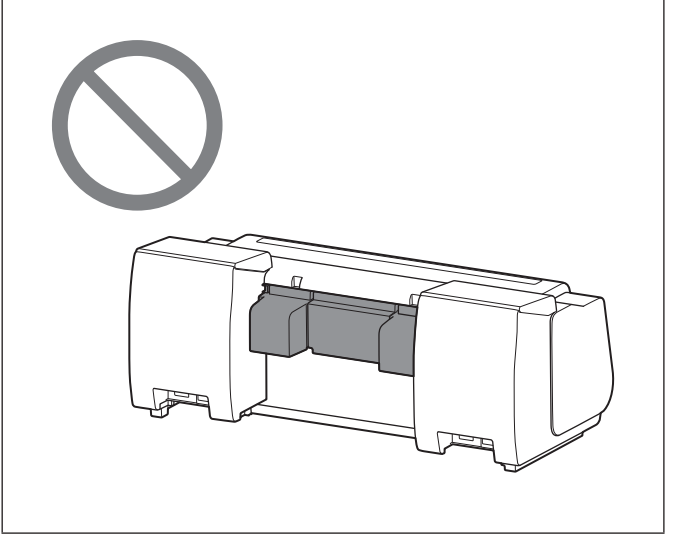

● プリンターの中央部にだけ負荷がかかるような置 き方や運搬をしないでください。プリンターを破 損する恐れがあります。

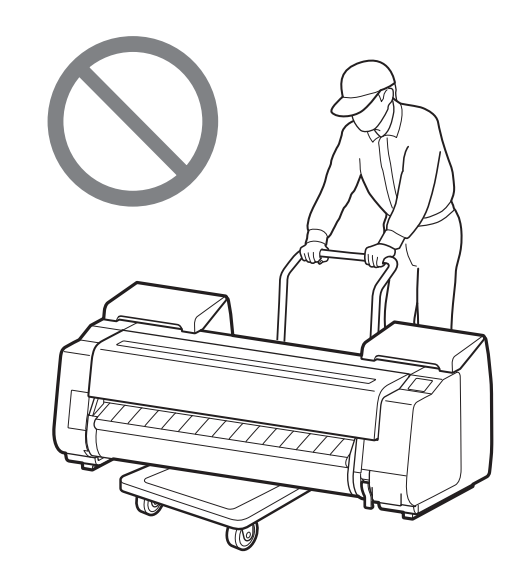

●プリンターを仮置きする場合は、安定した平らな 場所に置いてください。

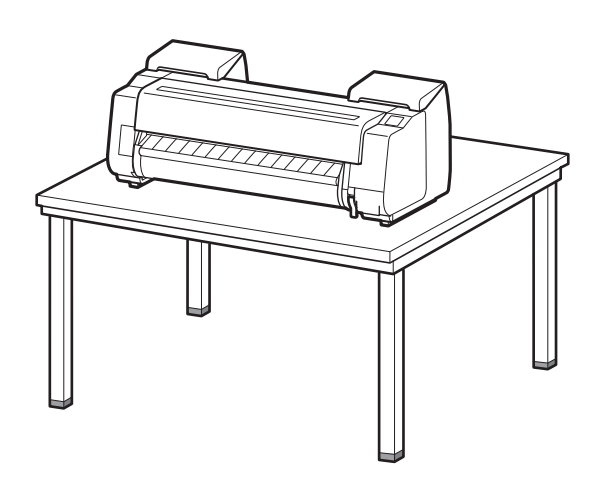

## その他

スタンドを使用しない場合は、次のような場所にプリンターを設置します。

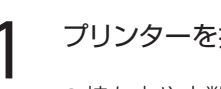

プリンタースタンド セットアップガイド(別冊)を参照してスタンドを組み立てます。スタンドを使用し ない場合は「 4 プリンターを設置する」に進みます。

3 ロールユニットを取り付ける →

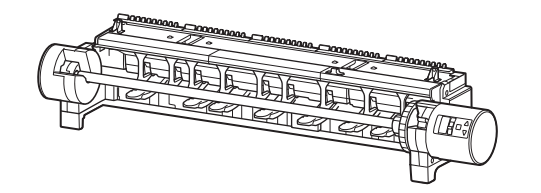

オプションでロールユニットを購入した場合は、ロールユニット セットアップガイド(別冊)を参照して ロールユニットを取り付けます。ロールユニットを使用しない場合は「5 プリンターの電源を入れる」に 進みます。

4 プリンターを設置する■

1 プリンターを持ち上げます。

● 持ち方や人数については、「取り扱い上のご注意」(P.3)を参照してください。

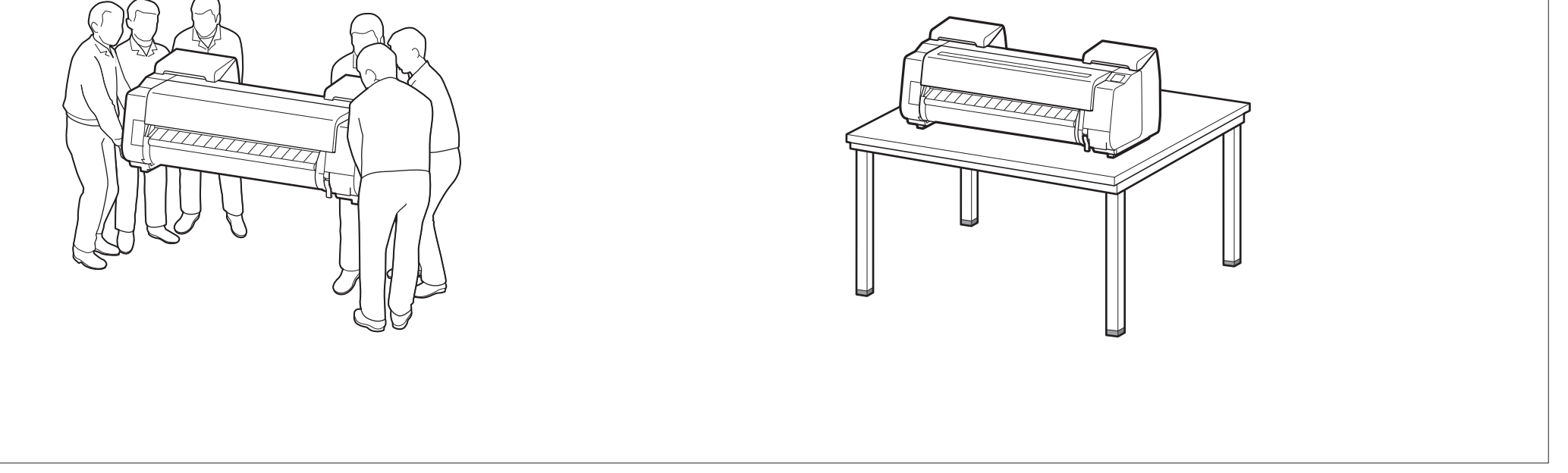

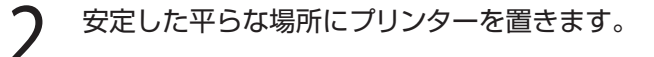

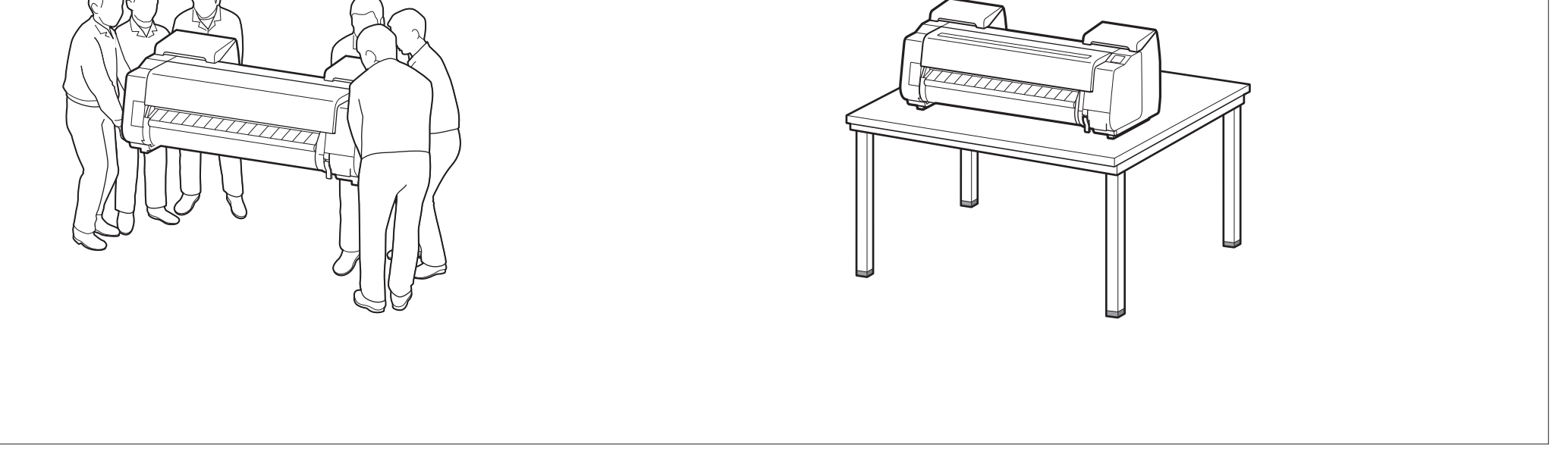

## 梱包材を取り除くによる

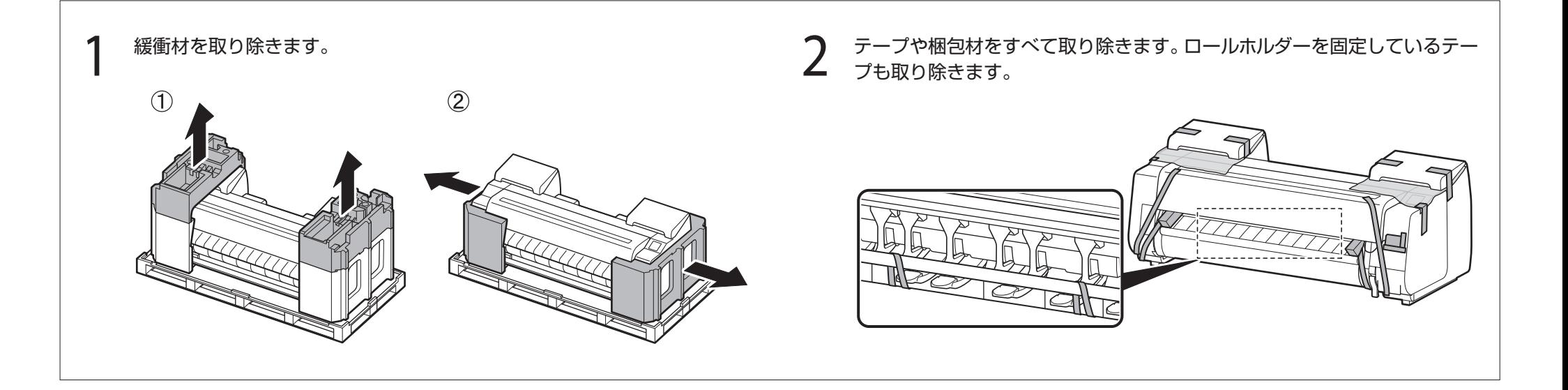

## プリンタースタンドを組み立てる

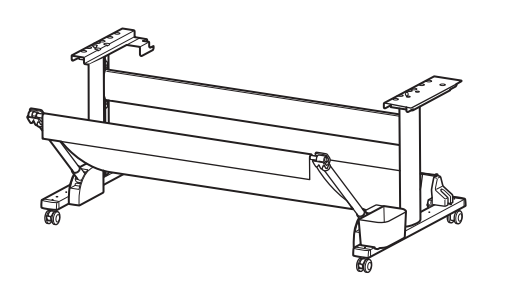

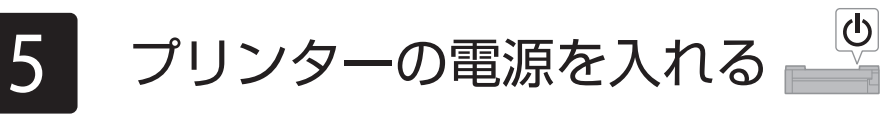

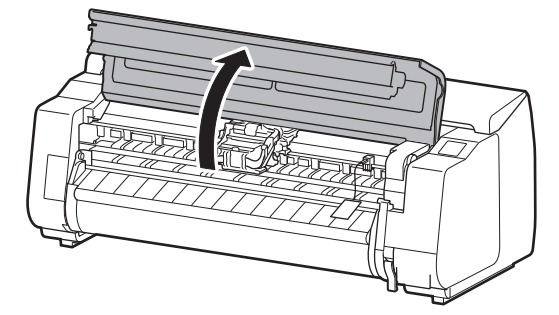

- 1 トップカバーを開きます。 2 インストリー 2 ベルトストッパーを上に引き抜き、取り外します。
	- ●ベルトストッパーは大切に保管してください。プリンターを輸送するときに必要 となります。

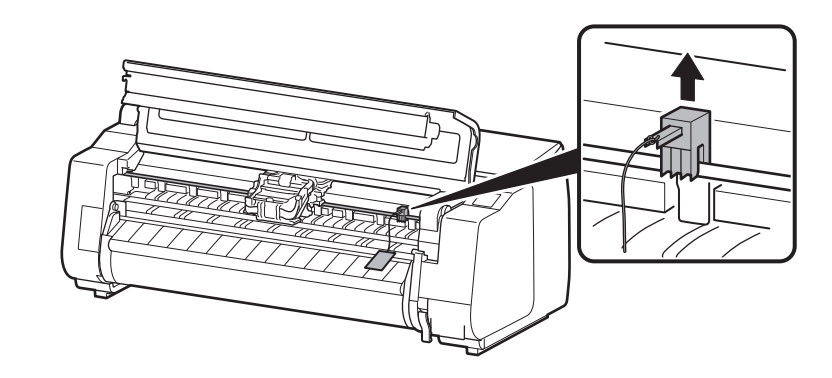

●キャリッジを固定しているテープをはがし、固定部材(図の網かけ部分)を手前に 引いて取り外します。保護シートがついている場合は取り除きます。

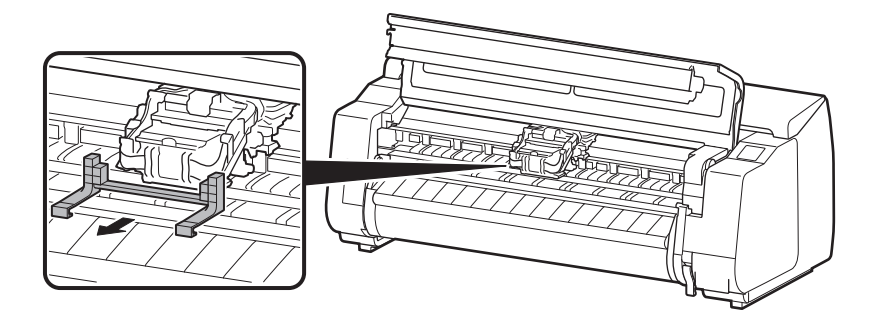

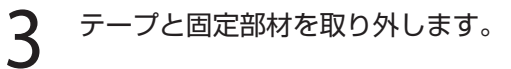

4 トップカバーを閉じます。

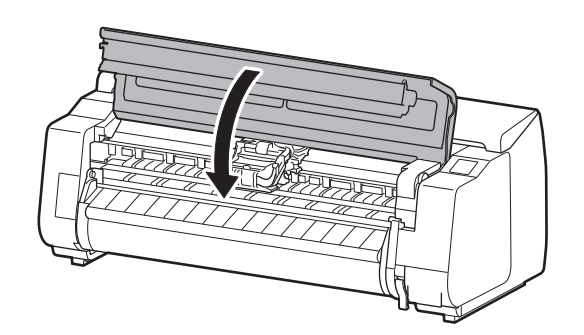

## 5 電源コードとアース線を本体に取り付けます。

- ●プリンター背面の電源コネクタに電源コードを差し込みます。
- ●プリンター背面のアース端子に市販のドライバーを使ってアース線を取り付けます。

### GP-2000 の場合 GP-4000 の場合

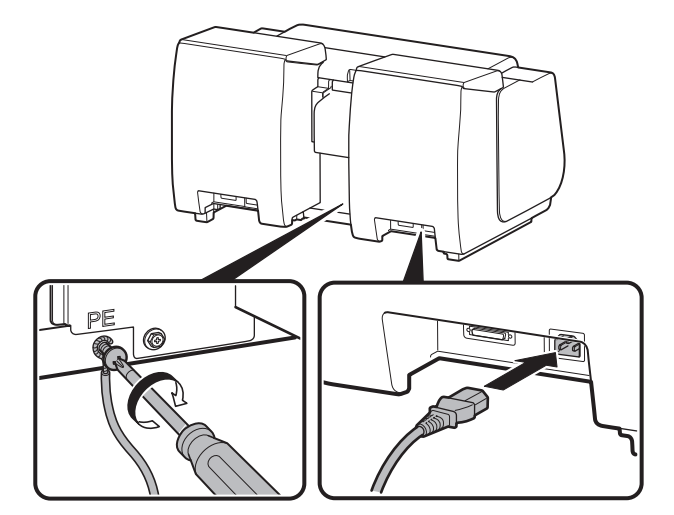

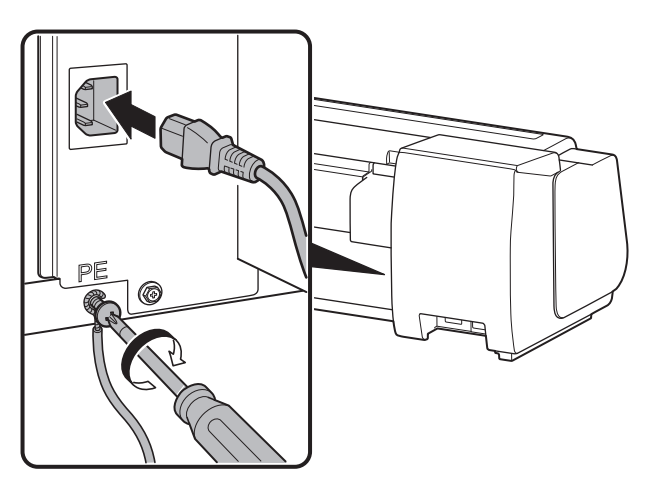

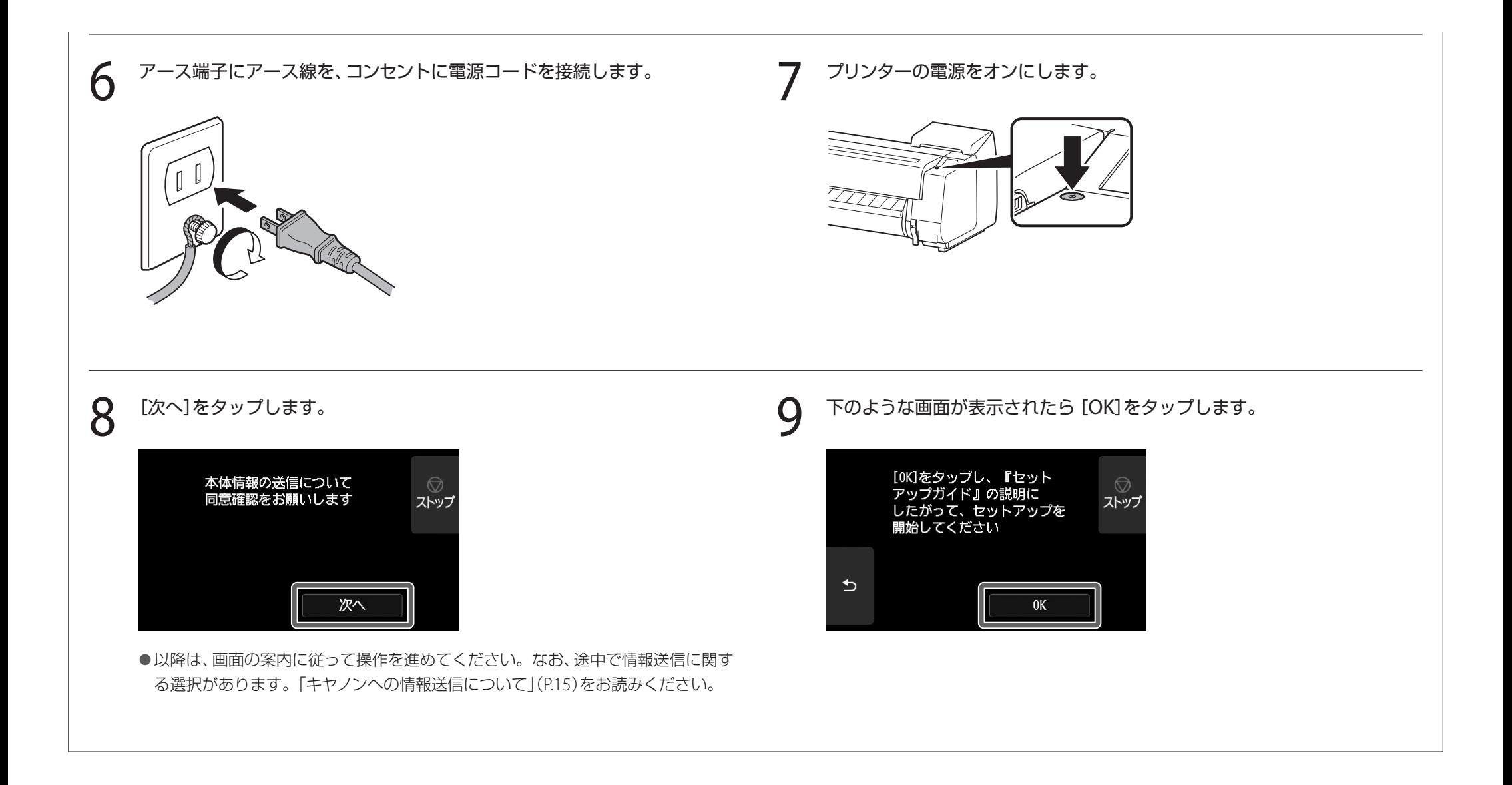

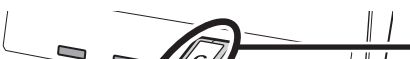

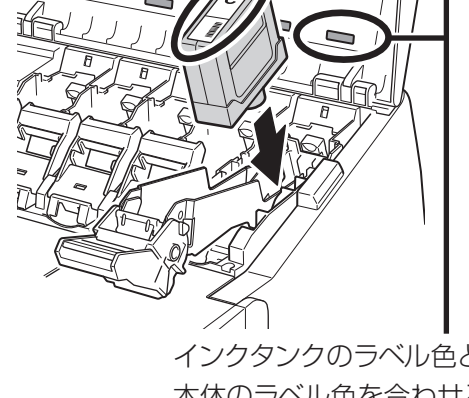

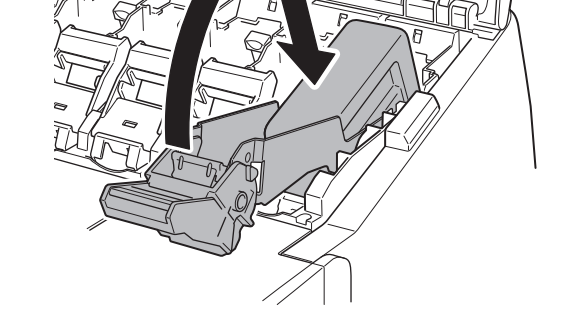

# 6 インクタンクを取り付ける

タッチスクリーンにインクタンクを取り付ける手順(ガイダンス)が表示されますので、表示に従ってインクタンクを取り付けます。インクタンクが低温の場合は、室温になじま せてからプリンターに取り付けてください。

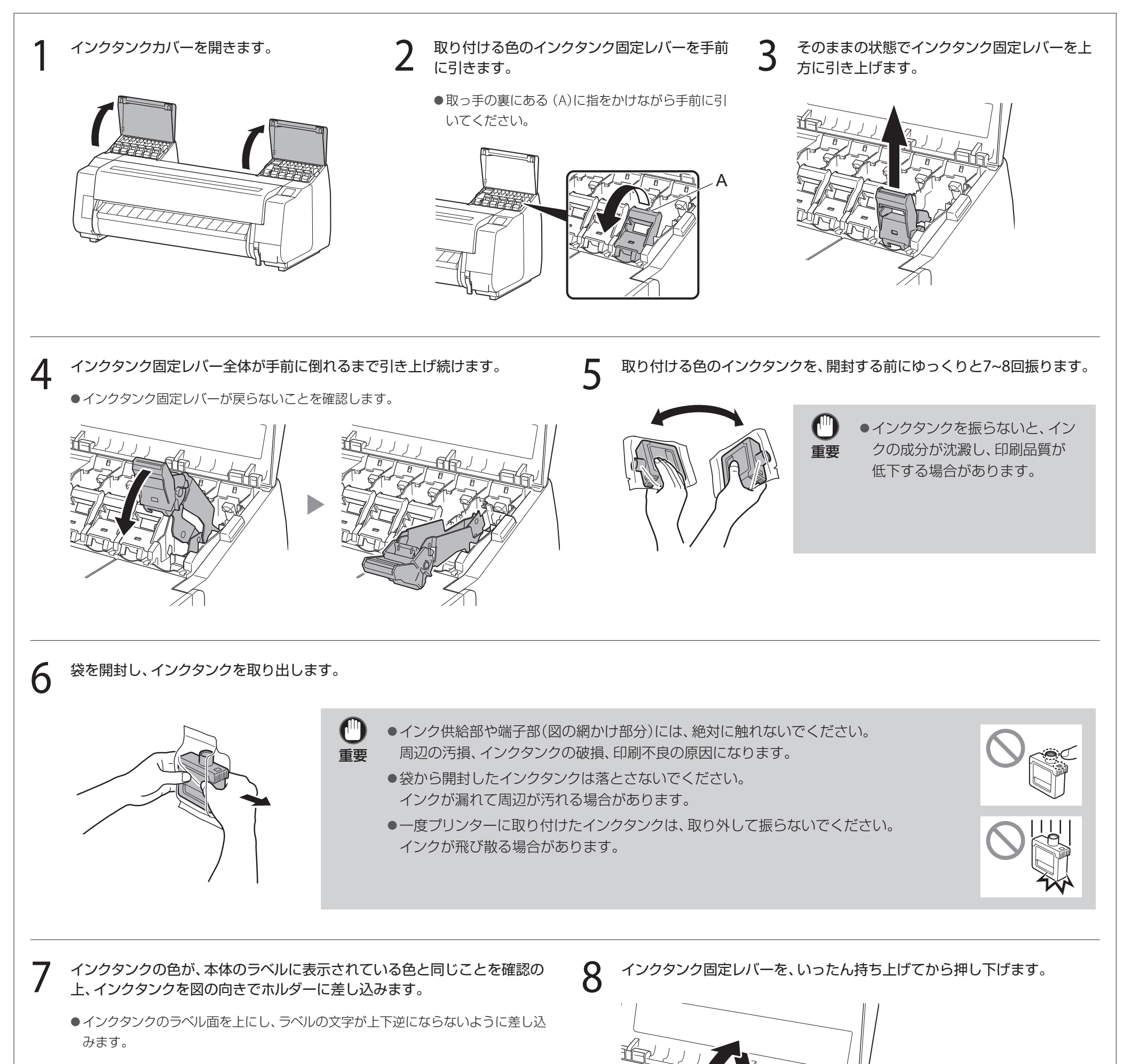

インクタンクのラベル色と 本体のラベル色を合わせる

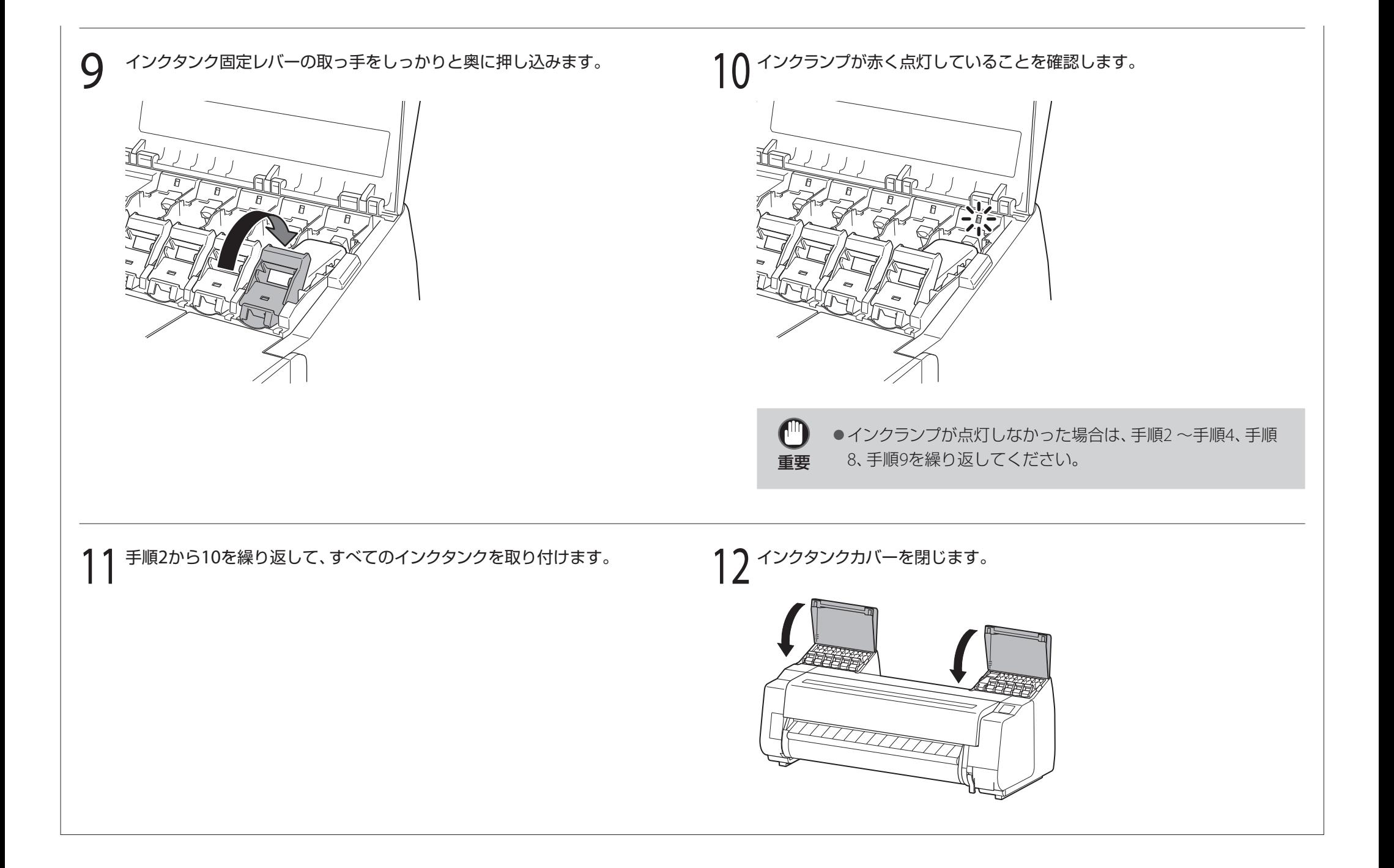

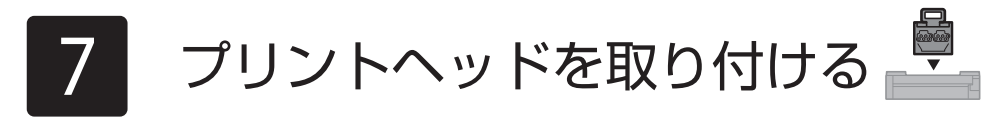

タッチスクリーンにプリントヘッドを取り付ける手順(ガイダンス)が表示されますので、表示に従ってプリントヘッドを取り付けます。

- 
- 
- 取り外した保護キャップは再装着しないで ください。また、廃棄する際は地域の条例 に従ってください。

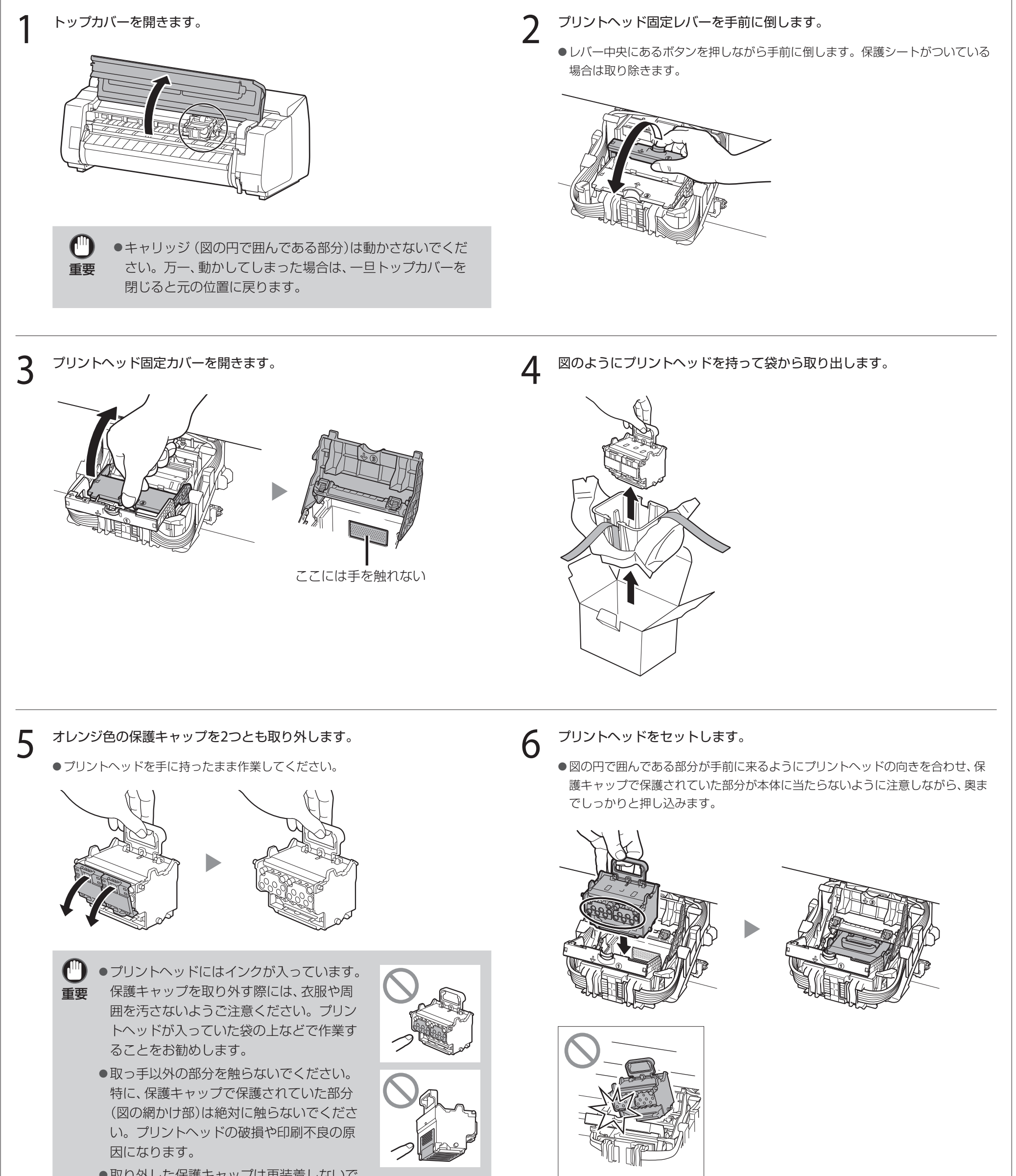

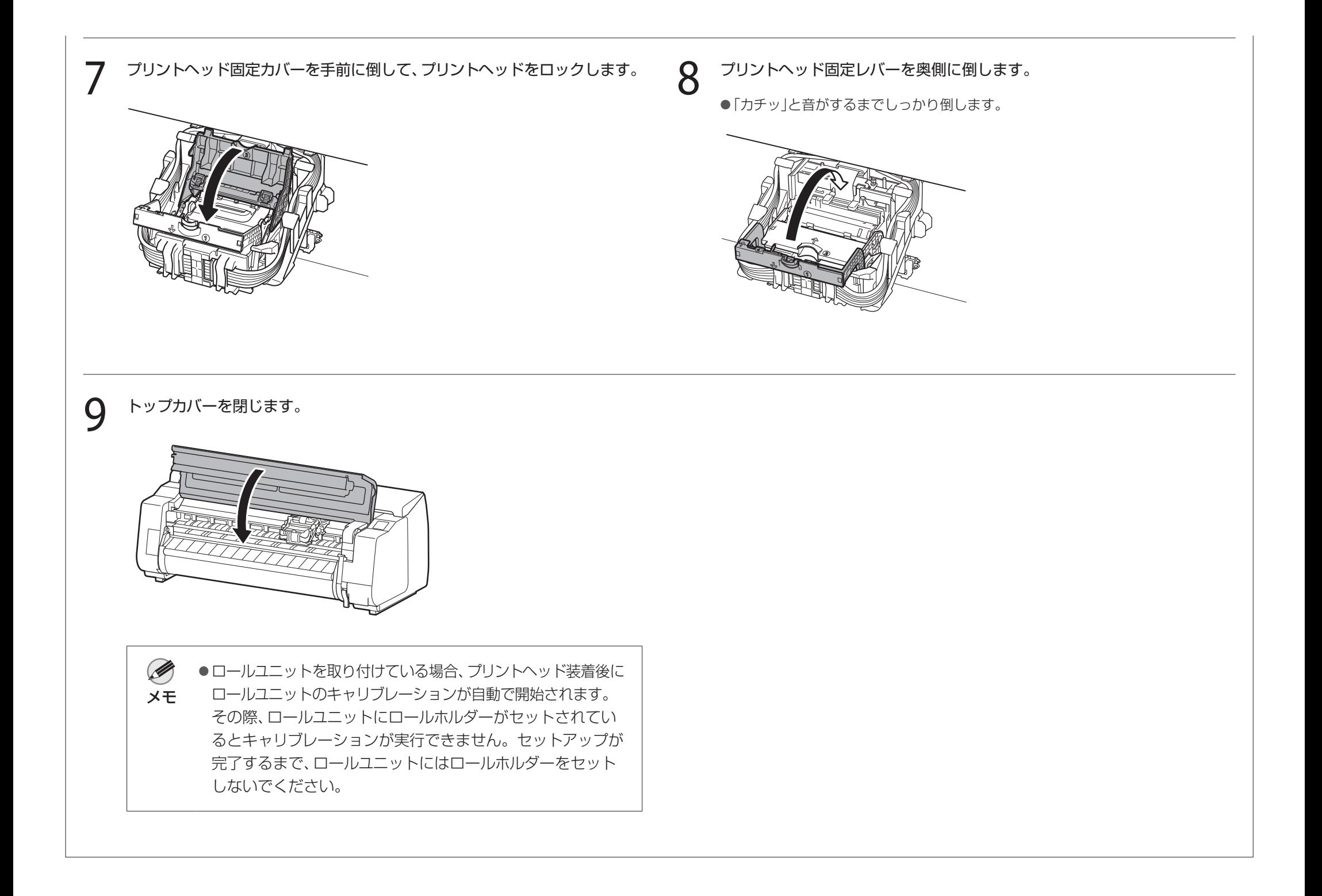

## 8 プリントヘッドの調整をする

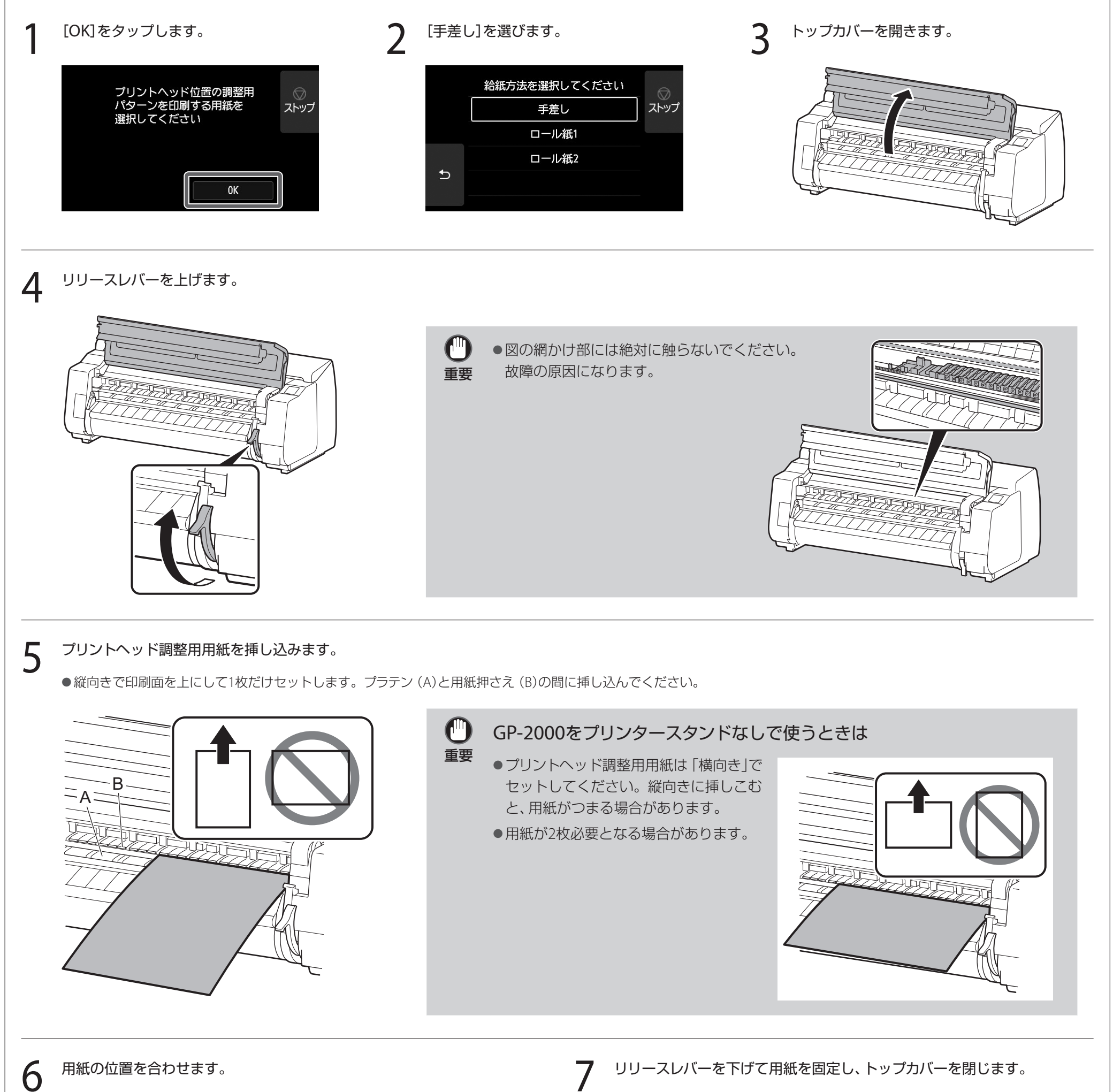

- 用紙が斜めにならないよう、(A)の紙合わせラインに合わせてセットし、(B)のライ ンの手前側に用紙先端を合わせてください。
- *┃* リリースレハーを下げて用紙を固定し、トップカハーを閉じます。<br>┃

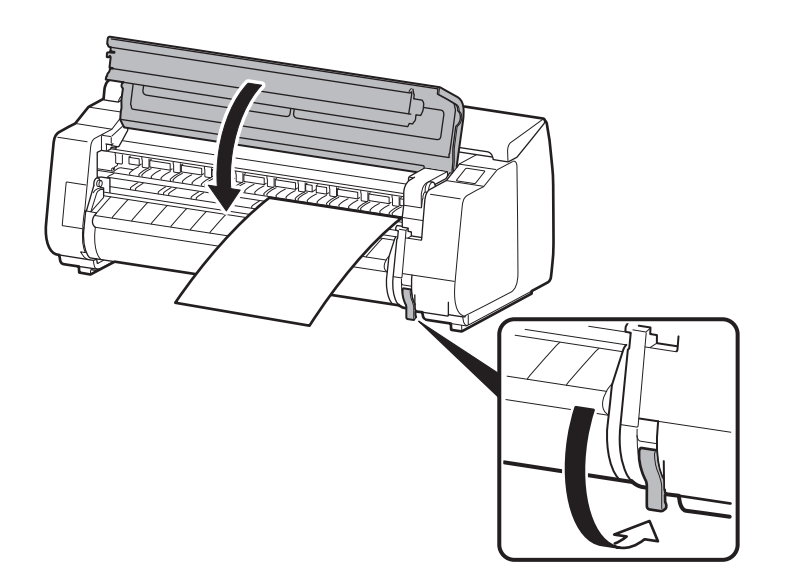

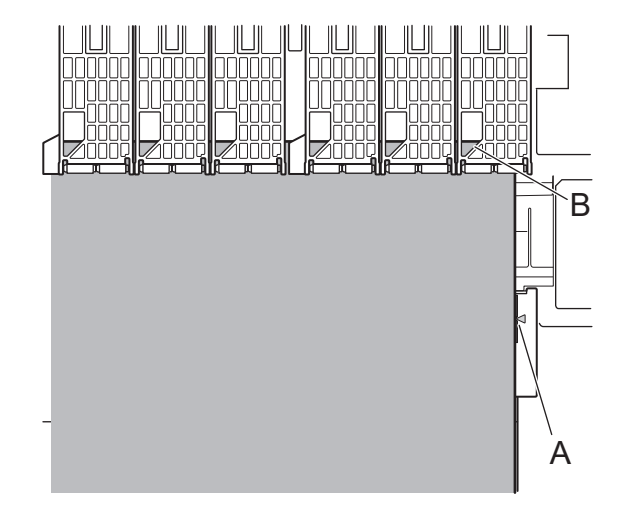

## **8 用紙種類の選択画面が表示されるので、[コート紙]→[厚口コート紙HG]の順に選びます。**

● [用紙が斜めにセットされています。]と表示された場合は、手順3~7をやり直してください。

## 12

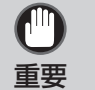

● 給紙が開始され、インクの初期充填\*とプリントヘッド調整が開始されます。これには約35分かかります。この間、プリンターのカバーを開いたり、 電源を切ったりしないでください。

### GP-2000の場合

\* インクタンクとプリントヘッドの間をインクで充填し、プリンターを最適な状態にするためにクリーニングを行います。これによりインク残量表示と、メンテナンスカートリッ ジの残容量表示が減少します。なお、付属のインクタンクは初期設置用ですので、早めに交換用のインクタンクを準備することをお勧めします。

●プリントヘッド調整用用紙にパターンが印刷され排出されますので、リリースレバーを上げて用紙を取り除きます。

● 用紙の追加を促す画面が表示された場合は、手順3~7を参照して用紙をセットします。

9 パソコンとの接続方法を選ぶ

タッチスクリーンに下のような表示がされますので、接続方法を選択します。

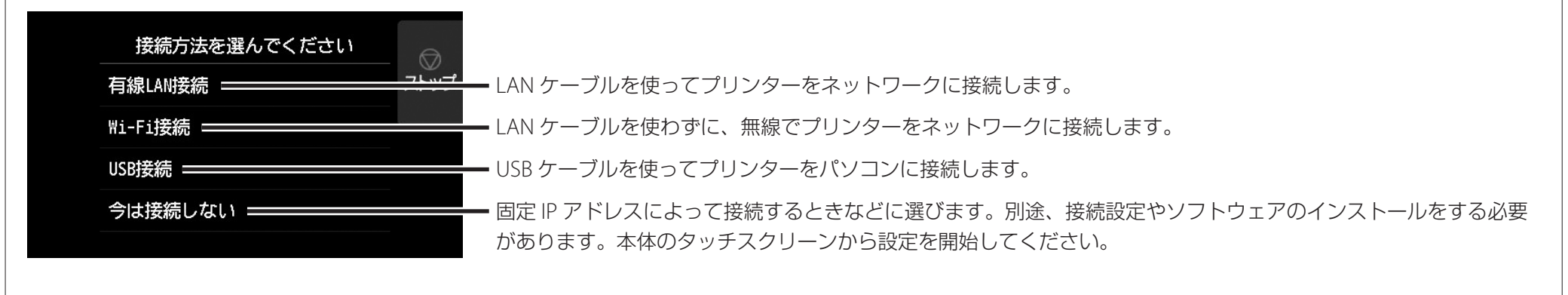

3 [OK]を選び、「ソフトウェアをパソコンにインス<br>3 トールする ((P14)に進みます。 トールする」(P.14)に進みます。

### 有線 LAN 接続

- 1 [有線LAN接続]を選びます。接続方法に関する メッセージを確認し、問題なければ[はい]を選 びます。
	- ●LANケーブルの接続を促すメッセージが表示 されます。
- 2 プリンター背面のLANポートとHUBのポートを LANケーブルで接続します。

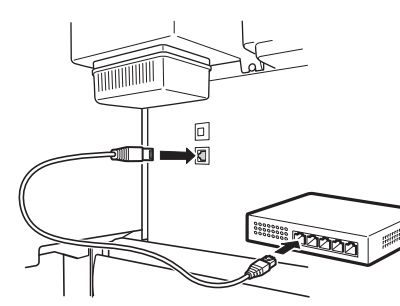

### Wi-Fi 接続

- 1 [Wi-Fi接続]を選びます。接続方法に関する メッセージを確認し、問題なければ[はい]を選 びます。
	- Wi-Fiのセットアップを促すメッセージが表示 されます。
- [はい]を選び、「ソフトウェアをパソコンにイン ストールする」(P.14)に進みます。
	- ●プリンター本体から設定する場合は [いい え]を選び、「プリンター本体のタッチスク リーンでWi-Fiを設定する」(下記のコラム)に 進みます。

- プリントヘッド調整用用紙が給紙され、インクの初期充填\* とプリントヘッド調整が開始されます。これには約35分かかります。この間、プリンターの力 バーを開いたり、電源を切ったりしないでください。プリントヘッド調整用用紙にパターンが印刷され排出されますので、リリースレバーを上げて用紙を 取り除きます。
- \* インクタンクとプリントヘッドの間をインクで充填し、プリンターを最適な状態にするためにクリーニングを行います。これによりインク残量表示と、メンテナンスカートリッジの残容量表 示が減少します。なお、付属のインクタンクは初期設置用ですので、早めに交換用のインクタンクを準備することをお勧めします。

Ø ●[ノズルをチェックしています]、[イン クを充填しています]、[クリーニング中 メモ です]のいずれが表示されている場合 は、プリンターの初期設定が完了して いません。上の画面が表示されるまで お待ちください。

### USB 接続

- 1 [USB接続]を選びます。接続方法に関する メッセージを確認し、問題なければ[はい]を 選びます。
	- USBケーブルはまだ接続しないでください。
	- [OK]を選び、「ソフトウェアをパソコンにインス トールする」(P.14)に進みます。

重要

C")

### GP-4000の場合

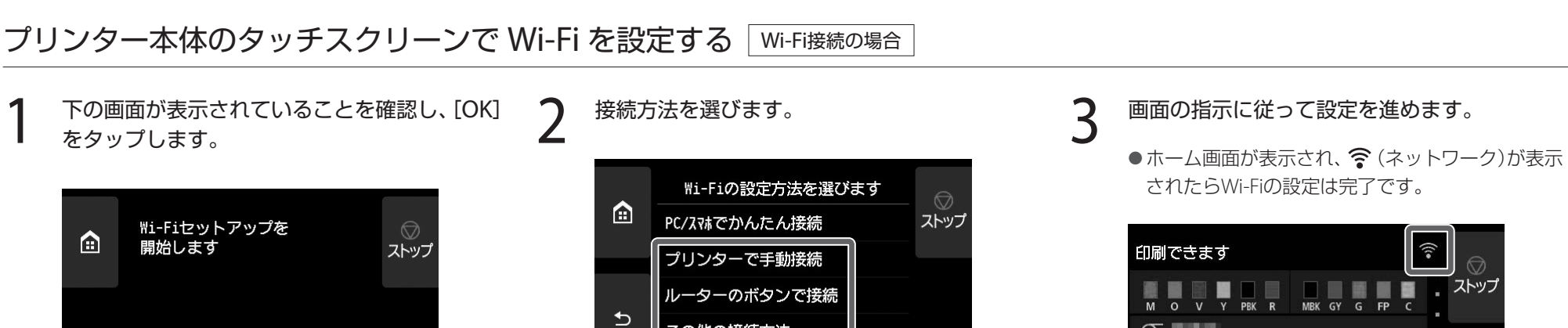

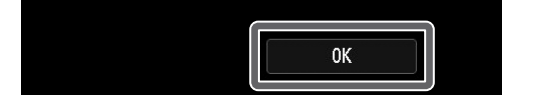

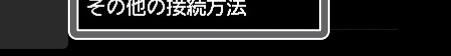

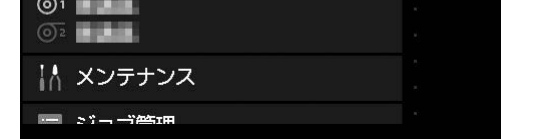

### 4 「ソフトウェアをパソコンにインストールする」 (P.14)に進みます。

# ソフトウェアをパソコンにインストールする ■

パソコンを使用してプリンターの接続の設定やソフトウェアのインストールを行います。セットアップ用のファイルはウェブサイトからダウンロードできます。Windows PCを ご使用の場合は、CD-ROMからも起動できます。

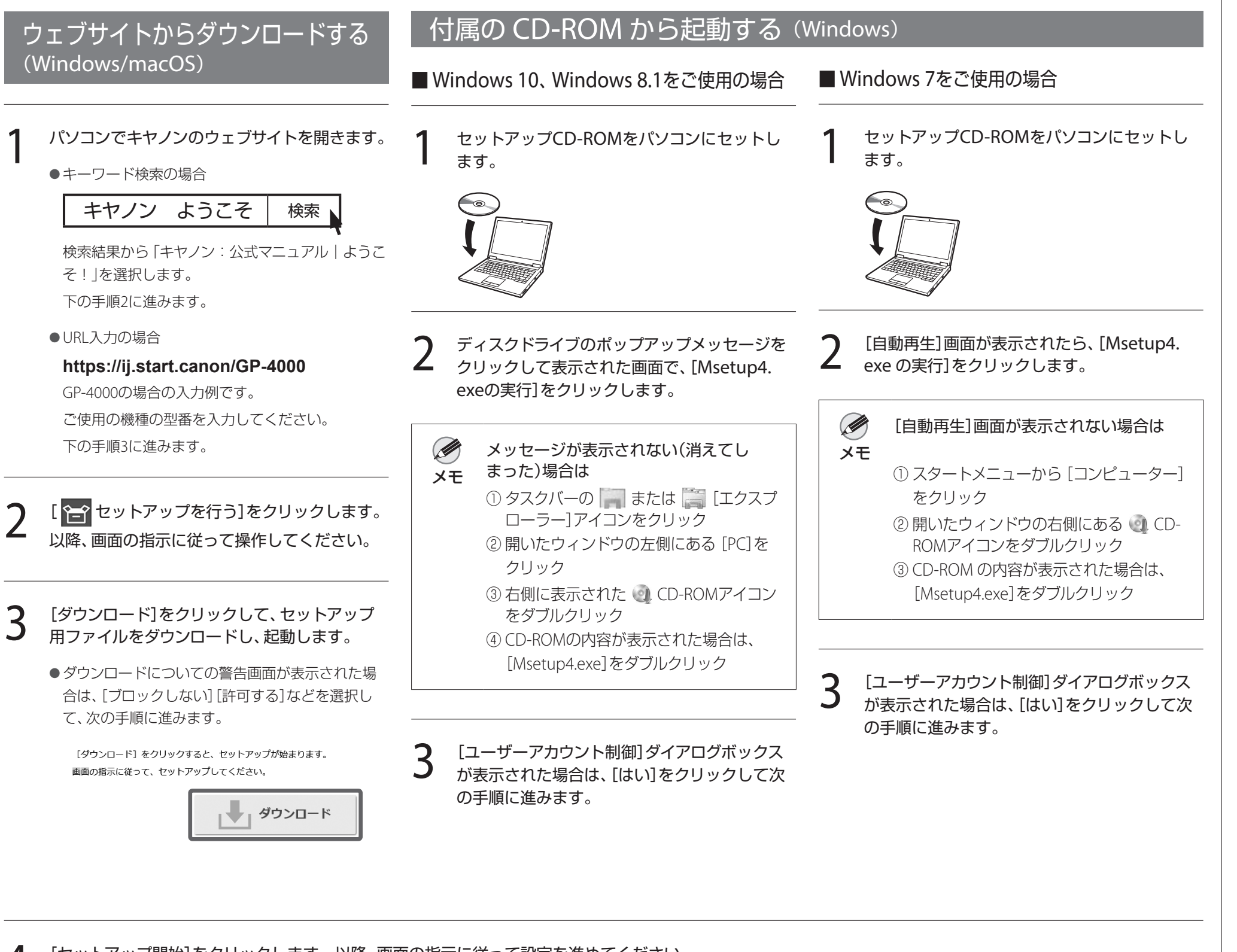

4 [セットアップ開始]をクリックします。以降、画面の指示に従って設定を進めてください。

![](_page_13_Picture_4.jpeg)

Ø

●設定の途中で、プリンターの接続方法を選択する画面が表示されることがあります。その場合はP.13で選択した方法を選択し、[次へ]をクリック

メモ して以降の設定に進んでください。

● USBケーブルは画面に従って正しい場所に接続してください。

### 用紙をセットするには

![](_page_14_Picture_1.jpeg)

1. 回 (用紙交換)を押します。

- 2. 用紙を選びます。
- 3. 画面の指示にしたがって操作します。

## カラーキャリブレーションのすすめ

プリンター本体、ソフトウェアのセットアップが完了したら、カラーキャリブレー ションすることをお勧めします。カラーキャリブレーションによって、プリンター の個体差や経年変化による色味のばらつきを補正することができます。

- ●カラーキャリブレーションは約10分かかります。
- ●カラーキャリブレーションは、カラーキャリブレーションに対応した調整用の用 紙で実行します。詳しくはオンラインマニュアルの「用紙情報一覧」を参照してく ださい。

### カラーキャリブレーションを実行する

Ø ●カラーキャリブレーションの実行時期を通知する機能(実行案内設 定)を使うと便利です。機能の詳細については、オンラインマニュア メモ ルの「カラーキャリブレーションを行う」を参照してください。

ホーム画面から、[メンテナンス]→[カラーキャリブレーション]→[自動調整]を選 びます。

### 付属品の収納場所

トップカバーを開くと右側にクリーナーブラシ(内部清掃用)が収納されています。 アクセサリポケットには、3インチ紙管アタッチメントなどの付属品を収納すること ができます。

![](_page_14_Picture_14.jpeg)

### スマートフォンやタブレットで印刷する

アプリケーションソフト「Canon PRINT Inkjet/SELPHY」を使えば、スマートフォン・ タブレット端末(iOS / iPadOS / Android)に保存した写真を、ワイヤレスでかんたん

### に印刷できます。

![](_page_14_Picture_45.jpeg)

**iOS / iPadOS** App Storeで「Canon Print」を検索します。

**Android** Google Playで「Canon Print」を検索します。

- ●プリンターのID番号、設置日時、国の設定等の基本情報
- 装着されたインクの種類、インク使用情報、印刷枚数、スキャン回数、メンテナンス 情報等の使用状況履歴
- 用紙使用情報、印刷環境 / 条件、スキャンの設定、アンケート結果
- お使いの情報端末の機種名、OSのバージョン、言語、画面設定等の基本情報
- ●デバイスドライバーとアプリケーションソフトウェアのバージョン、使用状況履歴
- \*上記の情報の中には、お使いの機種によりキヤノンに送信されない情報もありま す。

![](_page_14_Picture_48.jpeg)

### オンラインマニュアルを表示するには

プリンターの使い方を詳しく説明しているオンラインマニュアルがウェブ上に公開 されています。必要に応じて以下の手順で参照してください。

![](_page_14_Picture_19.jpeg)

●キーワード検索の場合

キヤノン ようこそ | 検索

検索結果から「キヤノン:公式マニュアル|ようこそ!」を選択します。

● URL入力の場合

### **https://ij.start.canon**

ご使用の機種の型番を選択してください。

● QRコードを読み取る

![](_page_14_Picture_27.jpeg)

つ [ <u>1</u> オンラインマニュアルを読む]を選びます。

●以降は画面の指示に従って操作を進め、オンラインマニュアルを表示してください。

## キヤノンへの情報送信について

キヤノンでは、お客様へのプリンター関連サービスの提供やお客様のニーズに合わ せたより良い製品・サービスの企画、開発を行うために、お客様がお使いのキヤノン 製品に関連する以下のような情報を、インターネットを通じてキヤノンへ(中国国 内でキヤノン製品をお使いの場合には、適法な許可証を有する調査会社へ)送信い ただくことをお願いしています。

### プリンター /スキャナー /情報端末に関する情報

\*送信された情報はキヤノンのグループ会社に提供される場合があります。 \*インターネットへの接続料金はお客様のご負担になります。

キヤノン製品を共有でお使いの場合には、当該共有製品に記録された上記の情報が 送信されます。情報送信に同意される方は、共有で使用される方にこの事実をお伝 えいただき、その方の了解も得てください。

上記に同意いただける場合は、[同意する]を選択してください。同意いただけない 場合は、[同意しない]を選択してください。

### 商標について

Windowsは、米国Microsoft Corporationの米国およびその他の国における登録商 標または商標です。

macOS、App StoreおよびiPadOSは、米国およびその他の国で登録されたApple Inc. の商標です。

IOSは、米国およびその他の国で登録されたCiscoの商標であり、ライセンスに基づ いて使用しています。

Androidは、Google Inc.の登録商標または商標です。

Google PlayおよびGoogle Play ロゴは、Google LLCの商標です。

QRコードは、株式会社デンソーウェーブの日本とそれ以外の国における商標です。

## メッセージが表示されたときには

プリンターをセットアップしているときに、操作パネルのタッチスクリーンにエラーメッセージが表示される場合があります。必ずしも故障や不具合ではなく、簡単な操作で処置 できる場合があります。よく表示されるメッセージとその原因、および対処方法を以下に示します。その他のメッセージについては、オンラインマニュアルを参照してください。

![](_page_15_Picture_214.jpeg)